# **Инструкция по проведению видеоуроков в Сферум**

## **Видеоуроки**

#### **Краткое описание**

Видеоуроки — это видеоконференции без ограничения по времени для учителей и учеников (максимум —100 участников).

### **Как это помогает образовательному процессу**

Используйте видеоуроки для проведения дистанционных или гибридных занятий в дополнение к классическим методам преподавания. Например, заранее подготовьте демонстрационные материалы на своём устройстве, а затем покажите их учащимся во время занятия. **Как запустить видеоурок в** 

### **версии для компьютера**

- 1. Нажмите на название своей школы в левом меню платформы.
- 2. В правом меню выберите пункт **«Классы».**
- 3. Найдите нужный класс в списке и нажмите на его название.

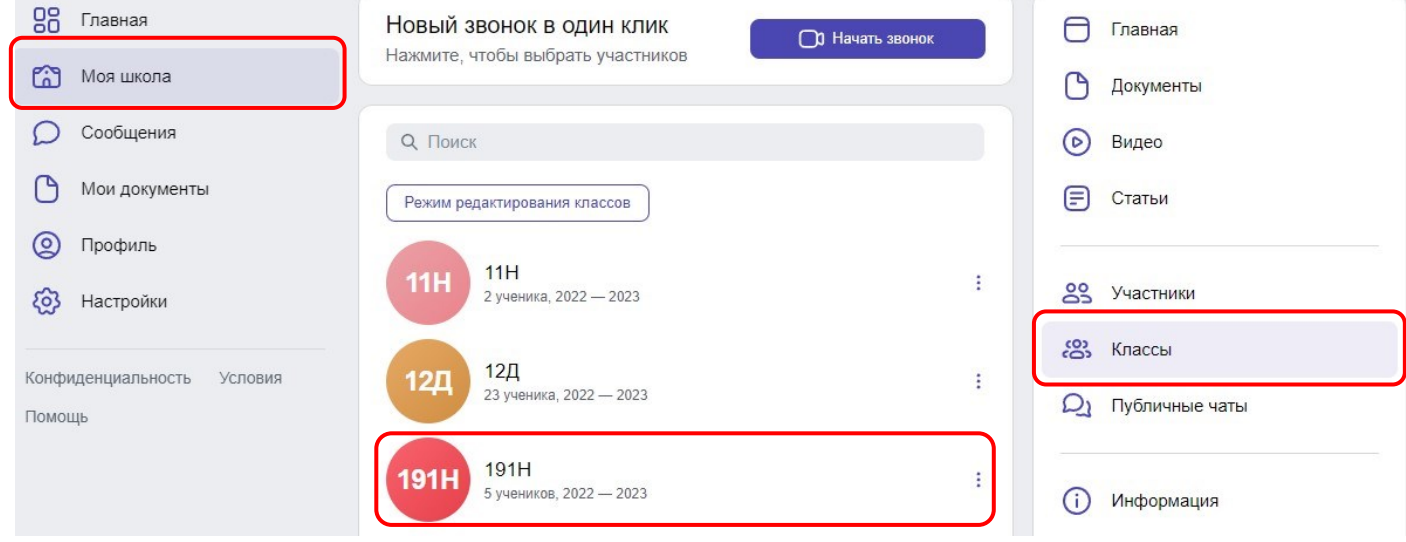

- 4. В блоке «Чаты» под списком учителей нажмите на **«Показать все»** и выберите нужный чат.
- 5. Справа вверху нажмите на изображение трубки и выберите аудиозвонок или видео.
- 6. Запустится звонок.

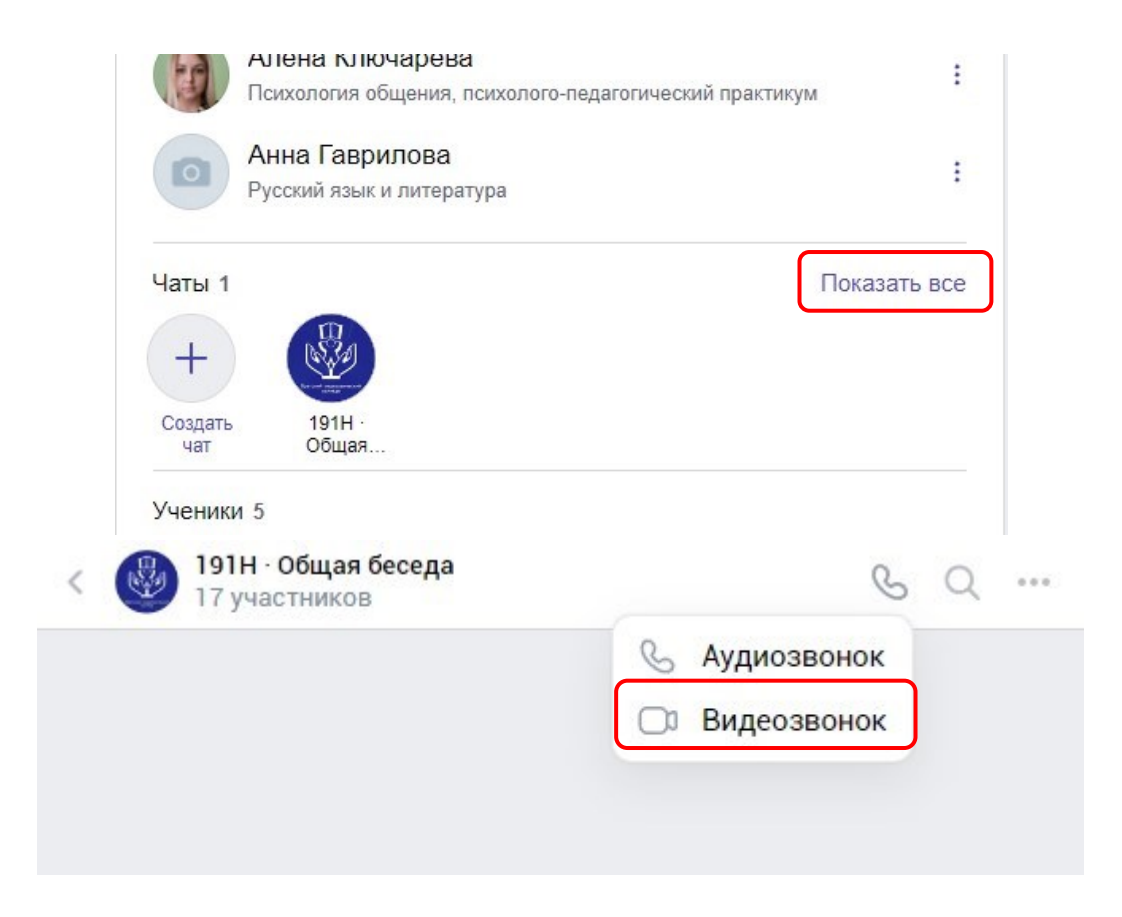

7. Ученики присоединяются к начавшемуся звонку через зелёную кнопку **«Присоединиться»** на своём профиле Сферум. Вы также можете выбрать участников из списка своих контактов или нажать на «Позвонить всем», если хотите устроить видеоурок для всех учеников из чата.

Также ученики могут присоединиться к звонку через VK Мессенджер. Ученики смогут присоединиться к начавшемуся звонку самостоятельно — через пуш-уведомление или кнопку «Присоединиться» в чате.

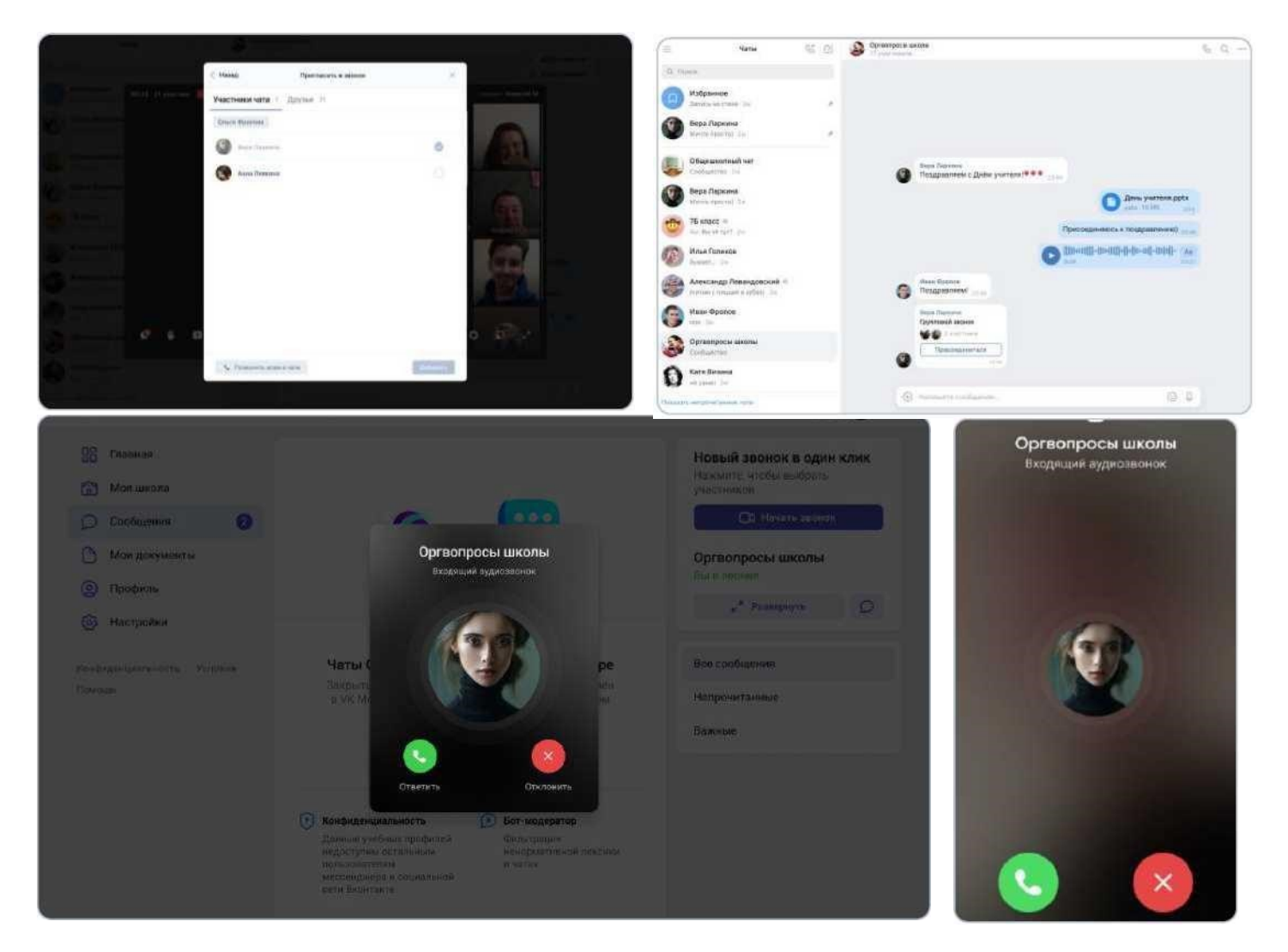

8. Кроме того, вы можете скопировать ссылку на звонок и прислать её любому человеку не из числа участников вашей школы и даже не зарегистрированному в Сферуме.

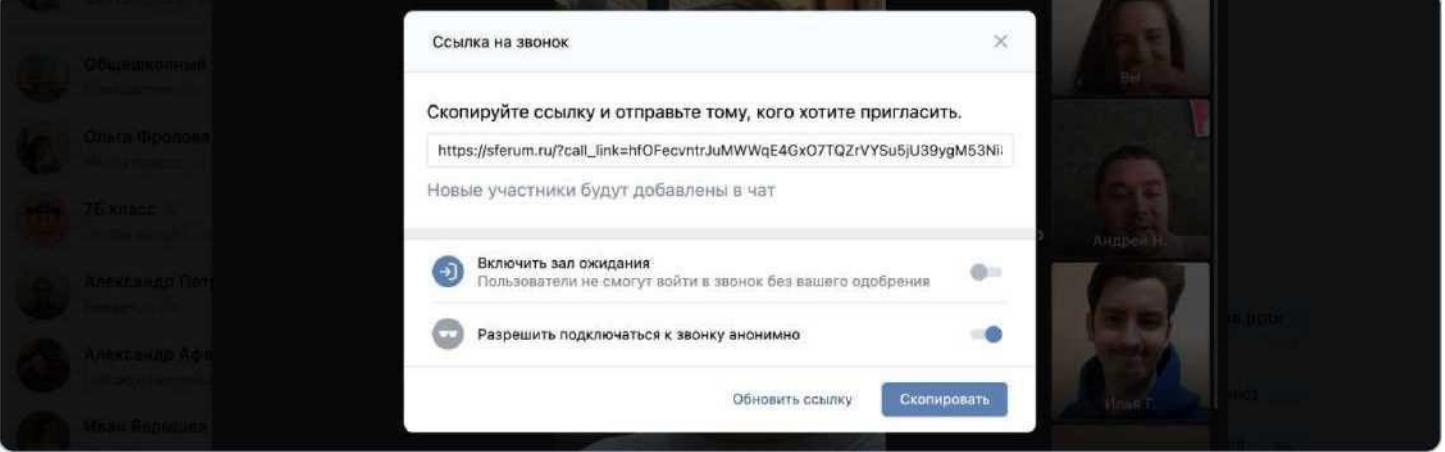

9. Если в браузере появятся запросы на разрешение использовать камеру и микрофон, выберите вариант **«Разрешить»** для корректной работы.

### **Более короткий путь**

- 1. Нажмите на фиолетовую кнопку **«Начать звонок»,** расположенную вверху в центре, вы увидите её из любого раздела Сферума, эта кнопка сквозная.
- 2. Откроется меню: выберите в нём нужный класс, чат или пользователя из списка контактов.
- 3. Нажмите на кнопку **«Начать сейчас»** для начала звонка сразу же или выберите вариант

**«Запланировать событие»,** если хотите провести его позже.

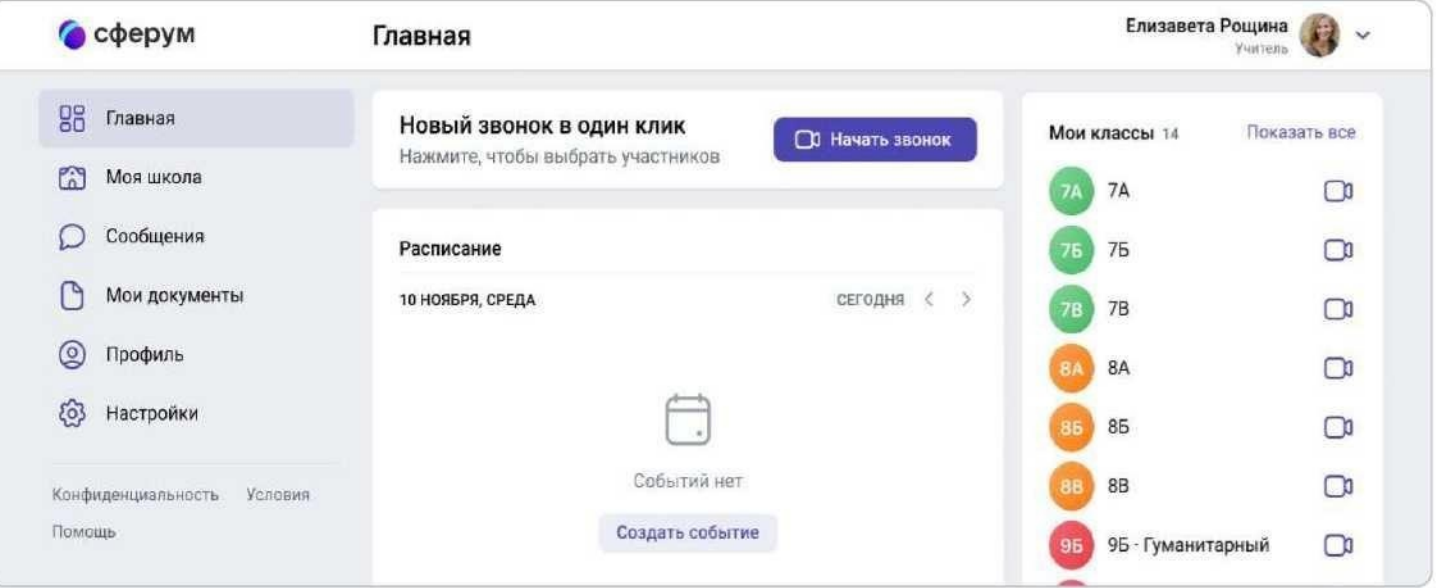

- 4. Система предложит вам присоединиться к звонку через браузер вашего устройства или установить отдельное приложение для звонков в «Сферуме» (рекомендуем этот вариант — в приложении звонки работают стабильнее).
- 5. Выберите участников звонка или нажмите на **«Позвонить всем»,** если вы хотите устроить видеоурок для всех учеников.
- 6. Кроме того, вы можете скопировать ссылку на звонок и прислать её любому человеку не из числа учащихся этого класса и даже не зарегистрированному в Сферуме.

## **Как запустить видеоурок в приложении**

- 1. Нажмите на изображение шестерёнки в правом верхнем углу откроется блок **«Управление».**
- 2. Выберите пункт **«Классы».**
- 3. Найдите нужный класс в списке и нажмите на его название.
- 4. В блоке **«Чаты»** нажмите на **«Показать все».**
- 5. Выберите нужный чат и нажмите на него.
- 6. Система откроет приложение VK Мессенджер. Нажмите на изображение трубки.
- 7. Выберите участников звонка или позвоните сразу всем собеседникам в чате. Кроме того, вы можете скопировать ссылку на звонок и прислать её любому человеку не из числа учащихся этого класса и даже не зарегистрированному в «Сферуме», если включён тумблер для подключения к звонку анонимно.
- 8. При первом звонке приложение попросит доступ к вашему микрофону и камере. Выберите вариант **«Разрешить»** для корректной работы.

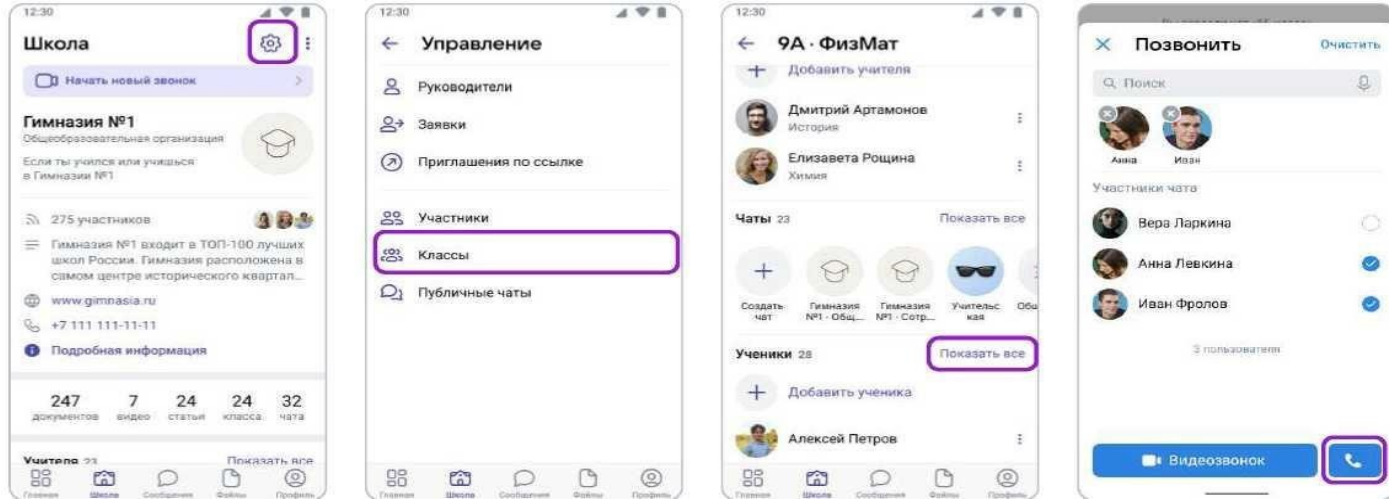

### **Или иначе**

- **1.** На главной странице школы нажмите кнопку **«Начать новый звонок»** (находится вверху под названием школы).
- **2.** Выберите в списке контакты, чат или класс, в котором хотите провести урок, и нажмите на кнопку **«Начать звонок».**
- **3.** Выберите участников звонка или позвоните сразу всем ученикам. Чтобы позвонить не зарегистрированному в «Сферуме» пользователю, просто скопируйте и отправьте ему ссылку на звонок.

# **Как ещё можно использовать видеозвонки**

- 1. Для совещаний с коллегами.
- 2. Для занятий по программам дополнительного образования, когда в силу различных причин нельзя смешивать учеников из разных классов.
- 3. Для проведения открытых уроков, когда к звонку по ссылке присоединяется коллега из другой организации.

4. Для проведения внеклассных мероприятий, когда к звонку по ссылке присоединяется интересная персона для беседы с ребятами — журналист, писатель, представитель вуза и так далее.

5. Для проведения родительских собраний.

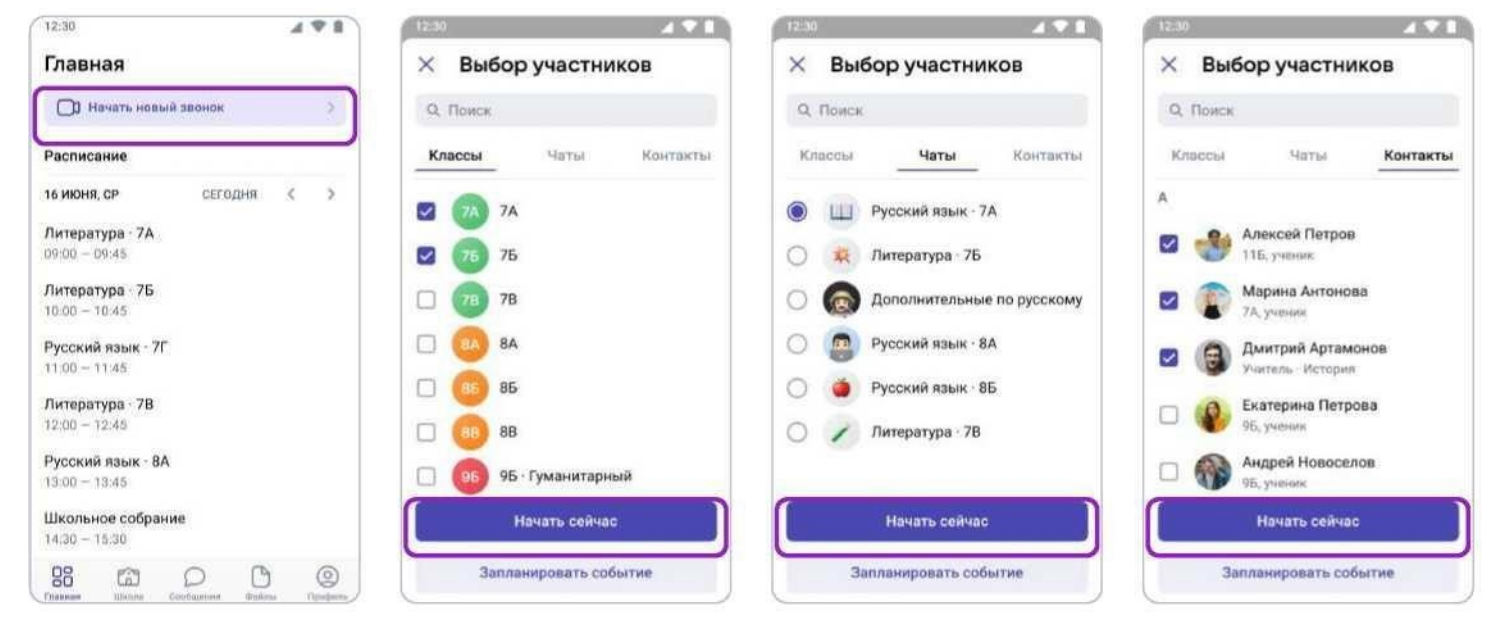